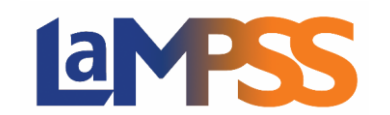

## Utilisation du LaMPSS

Le LaMPSS est une application Web. Pour utiliser l'Inscription à un service, vous devrez ouvrir une session dans le LaMPSS à l'adresse [https://lampss.gov.ns.ca.](https://lampss.gov.ns.ca/login/login.aspx?ReturnUrl=%2f) Si vous n'avez pas encore utilisé le LaMPSS, commencez par consulter les documents à cette adresse : [https://novascotia.ca/lae/lampss/eas\\_resources.asp.](https://novascotia.ca/lae/lampss/eas_resources.asp)

## Menu Mon inscription à un service

Une fois votre session ouverte dans le LaMPSS, et si on vous a assigné un ou des rôles-sécurité

pour l'Inscription à un service, comme on l'explique à la page suivante, vous pouvez alors accéder au menu Mon inscription à un service. Ce menu s'affichera dans votre Page d'accueil de l'utilisateur et dans votre Page d'accueil de l'organisme.

En cliquant sur InscrServ Rech/Ajout dans le menu à gauche dans votre Page d'accueil de l'utilisateur, vous arriverez directement dans l'Inscription à un service où vous pourrez chercher un service, ajouter/gérer un service et gérer les participants.

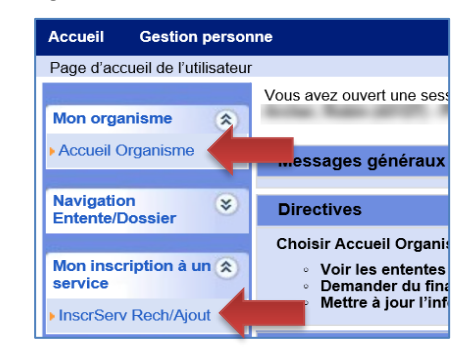

Autre option : consultez d'abord la Page d'accueil de l'organisme. Vous y aurez accès à une version élargie du menu Mon inscription à un service avec des liens vers l'écran, les rapports et les formulaires de cette fonction.

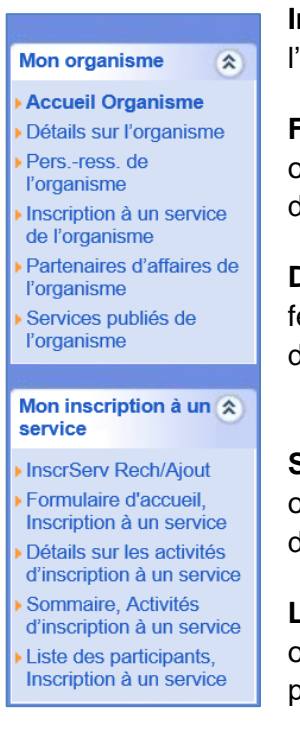

**InscrServ Rech/Ajout** vous amènera à l'écran principal de recherche de l'Inscription à un service pour votre organisme.

**Formulaire d'accueil, Inscription à un service** ouvrira une nouvelle fenêtre où vous pouvez produire, voir, imprimer et sauvegarder le Formulaire d'accueil, Inscription à un service pour votre organisme.

**Détails sur les activités d'inscription à un service** ouvrira une nouvelle fenêtre où vous pouvez produire, voir, imprimer et sauvegarder le Rapport détaillé sur les activités d'inscription à un service de votre organisme.

**Sommaire, Activités d'inscription à un service** ouvrira une nouvelle fenêtre où vous pouvez produire, voir, imprimer et sauvegarder le Rapport sommaire des activités d'inscription à un service de votre organisme.

**Liste des participants, Inscription à un service** ouvrira une nouvelle fenêtre où vous pouvez produire, voir, imprimer et sauvegarder la Liste des participants à l'Inscription à un service pour votre organisme.

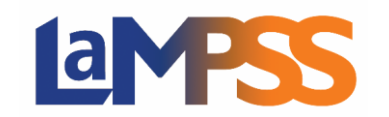

## Rôles-sécurité, Inscription à un service

L'accès au LaMPSS est régi par des rôles-sécurité qui sont assignés à des utilisateurs en libreservice comme vous.

Trois rôles sont rattachés à l'Inscription à un service. Le tableau ci-dessous en fourrnit la description :

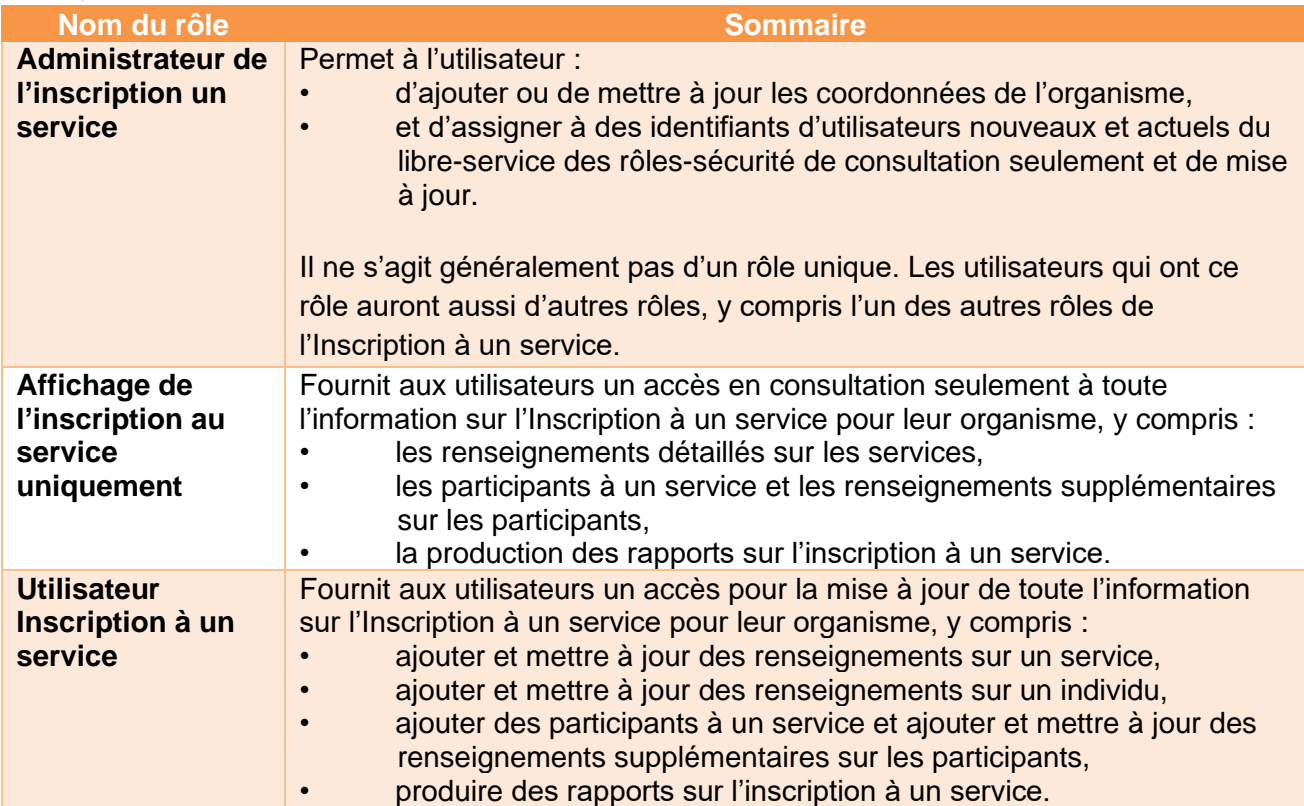

Au moins une personne dans votre organisme doit avoir le rôle de Administrateur, Inscription à un service. La personne qui aura ce rôle pourra assigner les rôles de Affichage de l'inscription au service uniquement et de Utilisateur Inscription à un service à d'autres utilisateurs en libre-service dans son organisme.

Seul le Soutien aux opérations du LaMPSS peuvent assigner à un utilisateur le rôle Administrateur de l'inscription un service. Si vous souhaitez obtenir ce type d'accès pour un utilisateur, vous devrez en faire la demande par l'intermédiaire de votre personne-ressource ou votre représentant de secteur de programmes. Cette personne enverra le formulaire de demande à l'équipe de Soutien aux opérations du LaMPSS.

Autrement, la personne chargée de la Administrateur peut gérer les utilisateurs en libre-service et leur accès. Pour des renseignements sur la manière d'ajouter des personnes-ressources de l'organisme et de créer des identifiants d'utilisateurs en libre-service, consultez l'aide en ligne dans le LaMPSS en utilisant le menu en haut de la page.

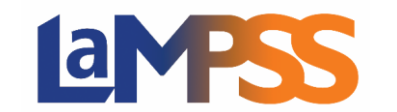

## Options d'affichage

Quand vous visionnez des écrans d'Inscription à un service, dans certains cas, l'en-tête de l'organisme et le Sommaire, Inscription à un service sont réduits dans l'en-tête, comme on le voit cidessous.

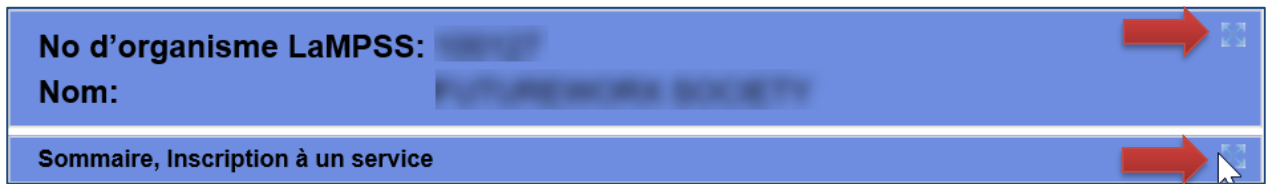

Pour agrandir une section qui semble réduite, cliquez sur l'icône à l'extrême droite de la barre en bleu. La section s'ouvrira.